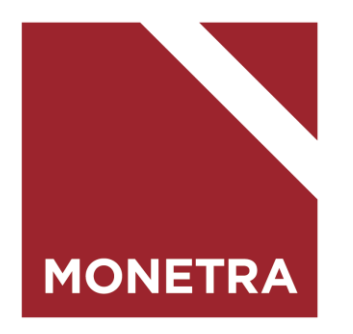

# **Eräpäivän siirtopyynnön tekeminen asiakaspalveluportaalin kautta**

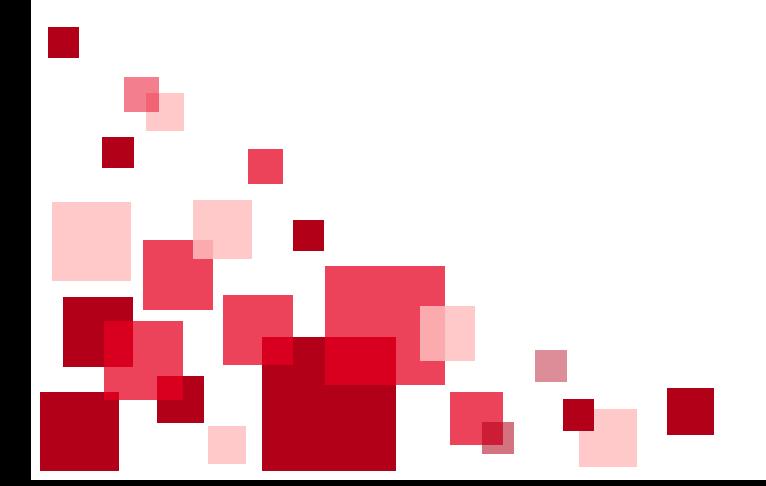

## Asiakaspalveluportaaliin pääsee kirjautumaan osoitteessa: <https://asiakaspalvelu.monetra.fi/>

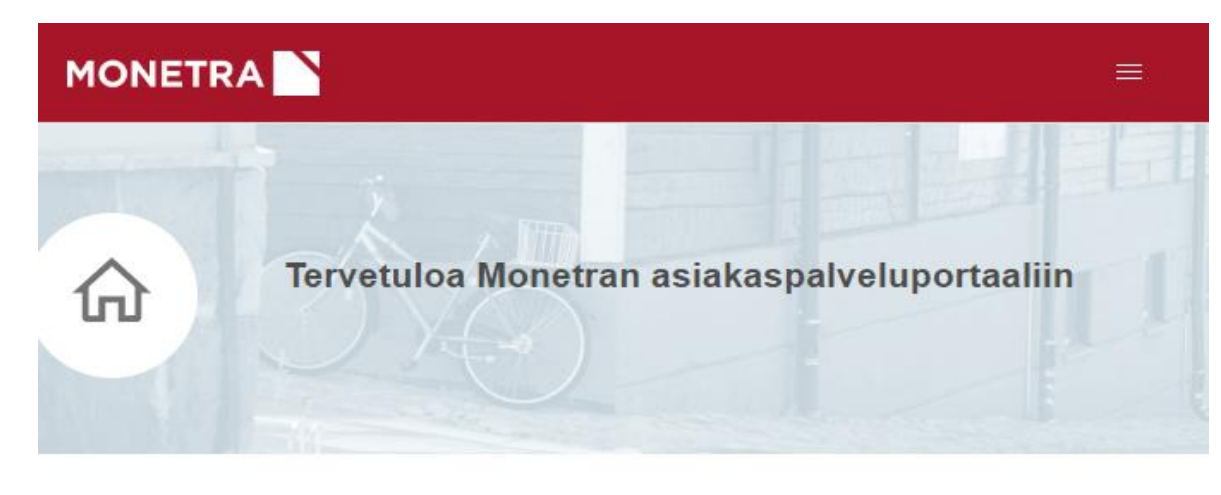

Henkilökohtaiset ja organisaatioille suunnatut palvelut

Valitse tästä, asioitko yksityishenkilönä vai Monetran asiakasorganisaation edustajana. Kirjaudu sisään nähdäksesi koko palvelutarjoaman.

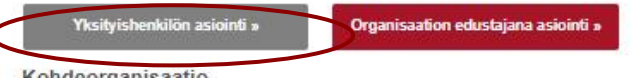

Kohdeorganisaatio

Valitse organisaatio, jota asiasi koskee. Syötä osa nimestä ja valitse organisaatio avautuvasta hakulistasta.

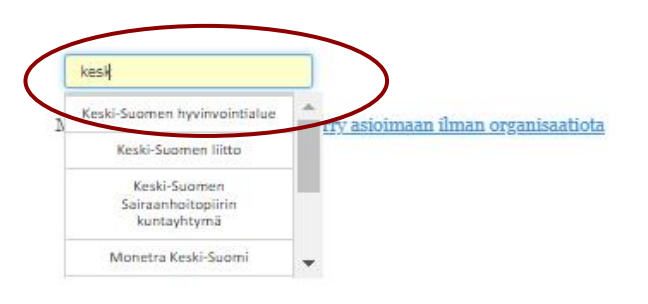

- Kirjaudu portaaliin painamalla Yksityishenkilön asiointi -painiketta.
- Valitse kohdeorganisaatio-valikosta se organisaatio, jonka laskun eräpäivää haluat siirtää.
	- Kun alat kirjoittaa haku-kenttään organisaation nimeä, aukeaa vetovalikko, josta voit valita oikean organisaation.

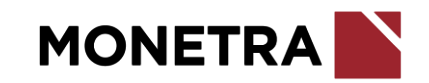

# Kirjautuminen käyttämällä vahvaa tunnistautumista

#### Yksityishenkilön asiointi

Yksityishenkilön asiointi -palvelun kautta voit hoitaa omia henkilökohtaisia asioitasi esimerkiksi työsuhteeseesi ja palkkaukseen tai saamaasi laskuun liittyen.

#### Kirjautuminen

Asiointitilin vahva tunnistautuminen tapahtuu mobiilivarmenteella, omilla pankkitunnuksilla tai sähköisellä henkilökortilla. Tunnistautumista varten siirryt Suomi.fi-palveluun. Tunnistauduttuasi verkkopankkitunnuksilla, mobiilivarmenteella tai sirullisella henkilökortilla pääset takaisin sähköiseen asiointiin Jatka palveluun -painikkeella.

#### Kirjaudu Suomi.fi -tunnistuksella

Vahvaa tunnistusta varten sinulla tulee olla suomalainen henkilötunnus. Jos et voi käyttää vahvaa tunnistusta ja sinulle on luotu käyttäjätunnus ja salasana, kirjaudu alla olevasta linkistä.

Kirjaudu käyttäjätunnuksella ja salasanalla

Kirjaudu portaaliin käyttämällä joko mobiilivarmennetta tai verkkopankkitunnuksiasi.

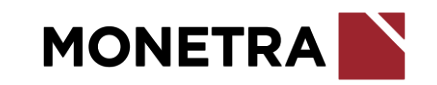

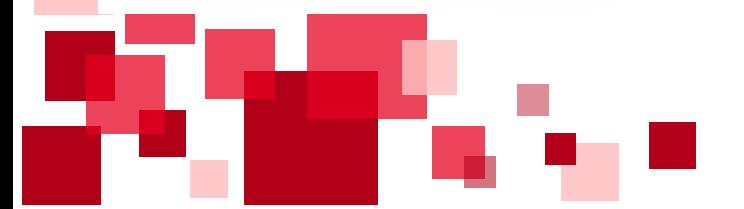

## Ensimmäisellä kerralla kirjautuessa täytetään rekisteröitymislomake

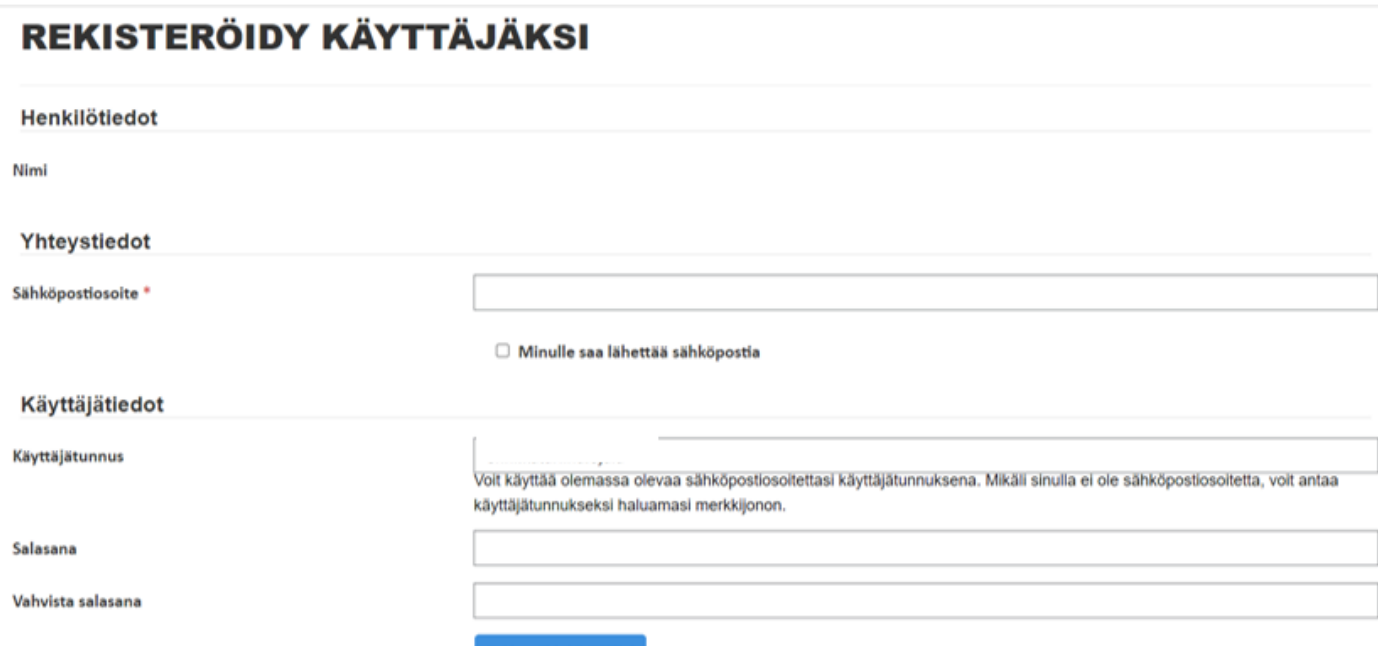

oidy kaytta

- Rekisteröitymislomake tulee täyttää ainoastaan ensimmäisellä kirjautumiskerralla.
- Lomakkeelle tulee täydentää sähköpostiosoite. Tähän sähköpostiosoitteeseen lähetetään palvelupyyntöjen ratkaisuviesti sekä mahdolliset lisäkysymykset.
- Muut kohdat voi täyttää halutessaan.

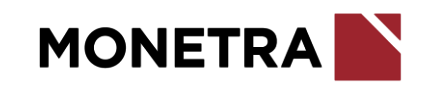

#### **Asiakaspalveluportaalin etusivu ja lomakkeet**

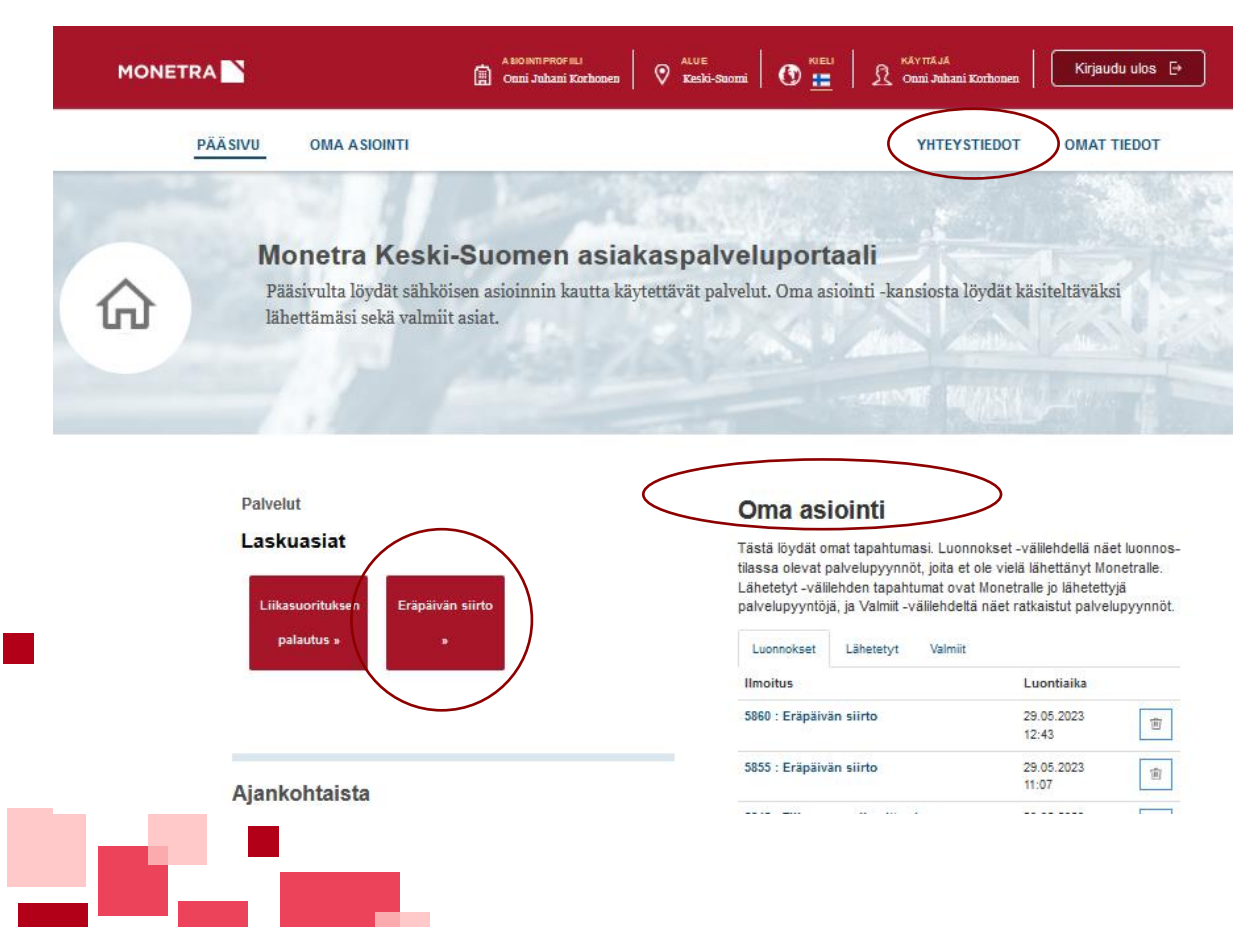

- Portaalin etusivulla pääsee valitsemaan asiointilomakkeen Palvelut-osion alta.
- Etusivulta löytyy myös Oma asiointi, jonka kautta näkee omat palvelupyynnöt.
	- Luonnokset (keskeneräiset, lähettämättömät palvelupyynnöt)
	- Lähetetyt (käsittelyssä olevat palvelupyynnöt)
	- Valmiit (käsitellyt palvelupyynnöt)
- Yhteystiedot –osiosta löytyy Monetran yhteystiedot.
- Omat tiedot –osiosta löytyy omat kirjautumiseen liittyvät yhteystiedot.

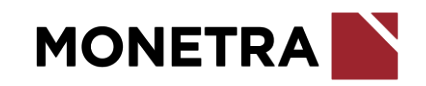

## **Eräpäivän siirtämispyynnön tekeminen**

- Täytä lomakkeelle vähintään tähtimerkillä (\*) merkityt kohdat.
- Lomakkeella voi pyytää enintään kolmen laskun eräpäivien siirtoa. Olethan yhteydessä asiakaspalveluun jos haluat siirtää useamman kuin kolmen laskun eräpäivää.
- Kun olet täyttänyt lomakkeen, paina Jatka-painiketta, jonka jälkeen pääset vielä esikatselemaan lomaketta.
- Esikatselu –näkymässä paina vielä Lähetä –painiketta, jolloin lomake lähtee Monetralle käsiteltäväksi.

Sukunimi<sup>\*</sup>

Korhonen

hakulistasta

Puhelinnumer

0501234567

Organisaatiohaku

Eräpäivän siirto

Yhtevdenotto

**Ftunimi** 

Onni Juhani

Organisaatio<sup>\*</sup>

Sähköposti<sup>\*</sup>

lyväskylän kaupunki

545516@generated.invalid

Asioi toisen puolesta

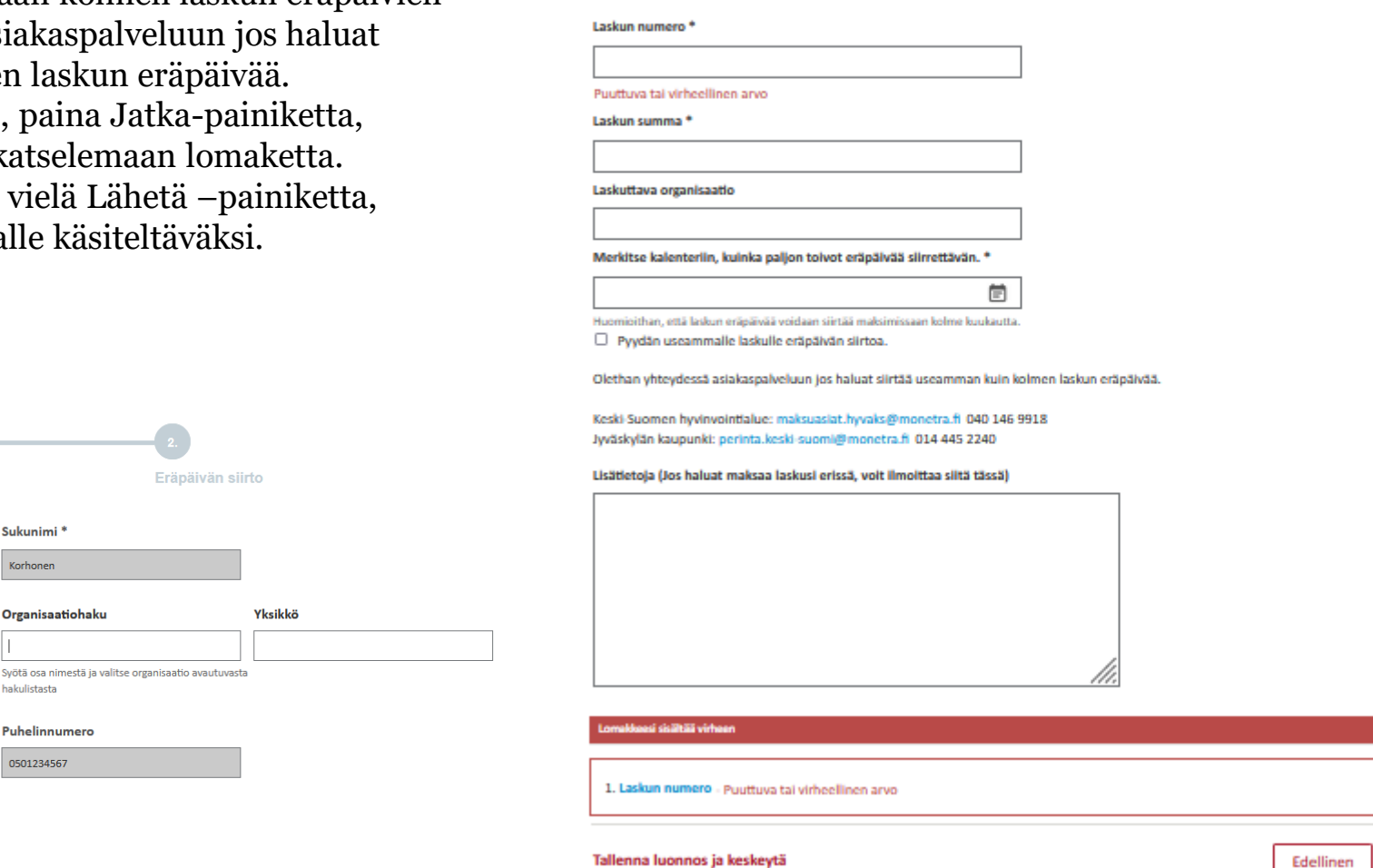

Eräpäivän siirto

Erānālyān silrto

Huomioithan, että voit pyytää eräpäivän siirtoa vain jos laskusi ei ole vielä erääntynyt. Keski-Suomen hyvinvointialueen maksumuistutuksien

eräpäivän siirroista tulee olla yhteydessä maksumuistutuksen lähettäjään eli Suomen Kuntaperintään.

Yhtevdenotto

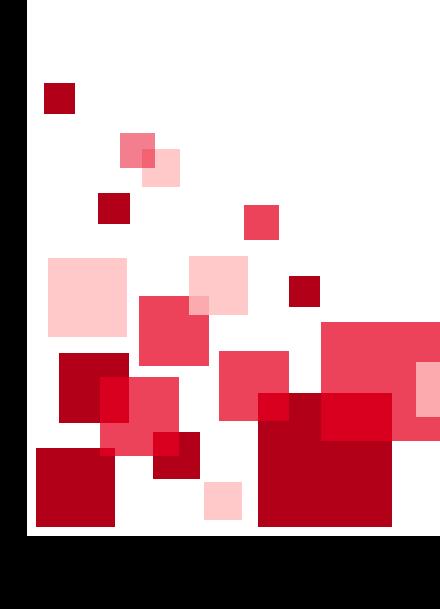

#### **Oma asiointi -osio**

**PÄÄSIVU OMA ASIOINTI** 

**YHTEYSTIEDOT OMAT TIEDOT** 

#### **Omat tapahtumat**

Tästä löydät omat tapahtumasi. Luonnokset-välilehdellä näet luonnos-tilassa olevat palvelupyynnöt, joita et ole vielä lähettänyt Monetralle. Lähetetyt-välilehden tapahtumat ovat Monetralle jo lähetettyjä palvelupyyntöjä, ja Valmiit-välilehdeltä näet ratkaistut palvelupyynnöt.

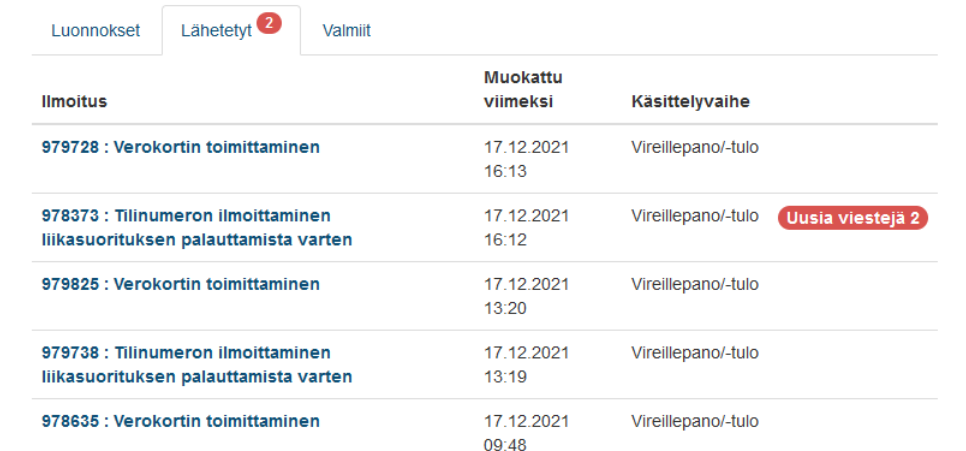

- Oma asiointi –osiosta löytyy tehdyt palvelupyynnöt
	- Luonnokset -välilehdeltä näkee palvelupyynnöt, joita ei ole lähetty Monetralle .
	- Lähetetyt -välilehdeltä näkee Monetralle lähetetyt palvelupyynnöt. Tältä välilehdeltä pääsee seuraamaan palvelupyyntöjen tilannetta sekä näkee mahdolliset viestit palvelupyyntöön liittyen.
	- Valmiit -välilehdeltä näkee palvelupyynnöt, jotka on jo ratkaistu.

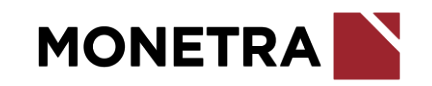